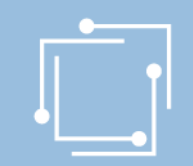

# eRTR

## Online-Ansuchen Selbstkontrolleinrichtungen und Vereinigung der Leseförderung

Stand: 22. Jänner 2020

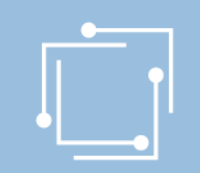

### Ansuchen einfach online

- Vorteile des Online-Ansuchens
	- Zentrale Stammdatenerfassung für alle Ansuchen
	- Vorlagen (mit wiederkehrenden Informationen) nur einmal erfassen
	- Überblick über alle Ansuchen (auch historisch)
	- Validierung von Dateneingaben (zur Fehlervermeidung in der Ansuchenerstellung)
	- Hilfetexte zu den auszufüllenden Feldern als Unterstützung
	- Personalisiertes Dashboard
	- Zwischenspeichern möglich: Ansuchen kann jederzeit unterbrochen und später wiederaufgenommen werden

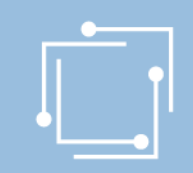

### Ablauf

- eRTR-Portal: Allgemeines
- Schritt 1: Stammdaten verwalten
- Schritt 2: Ansuchen erstellen und einreichen

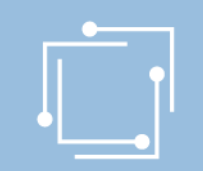

## Benutzerkennung anfordern: [ppf2020@rtr.at](mailto:ppf@rtr.at)

- Ab sofort möglich
- Anmeldung per Passwort, Bürgerkarte oder Handysignatur möglich
- Anschließend Stammdaten erfassen bzw. ergänzen

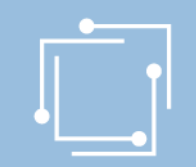

## eRTR-Portal – https://egov.rtr.gv.at

### Willkommen im neuen eRTR-Portal

Wir modernisieren unser eRTR-Portal für Sie. Mehr dazu erfahren Sie nach der Anmeldung in der Willkommens-Nachricht auf der Startseite.

#### Anmeldung mit Benutzerkennung und Passwort

Melden Sie sich mit den von uns bekanntgegebenen Zugangsdaten an.

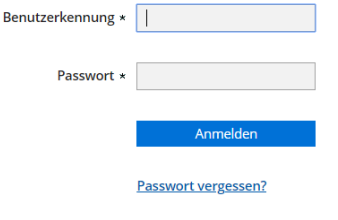

#### Anmeldung mit Bürgerkarte oder Handy-Signatur

Melden Sie sich mit Ihrer Bürgerkarte oder Ihrer Handysignatur an. Beachten Sie dazu bitte die Hinweise zur Benutzung der Bürgerkarte bei eRTR

Wichtige Information für Kunden, die die Anmeldung mit Bürgerkarte bzw. Handy-Signatur schon bisher genutzt haben:

Um Ihre Bürgerkarte bzw. Handy-Signatur auch im neuen eRTR-Portal für die Anmeldung nutzen zu können, verwenden Sie bitte einmalig diesen Link zur Übertragung Ihrer Bürgerkarte

Anmelden mit Bürgerkarte/Handy-Signatur

#### Erstanmeldung

Wenn Sie noch keinen Zugang zum eRTR-Portal haben und sich neu anmelden wollen, verwenden Sie bitte den Link zur Erstanmeldung

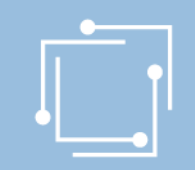

### eRTR-Portal – Dashboard

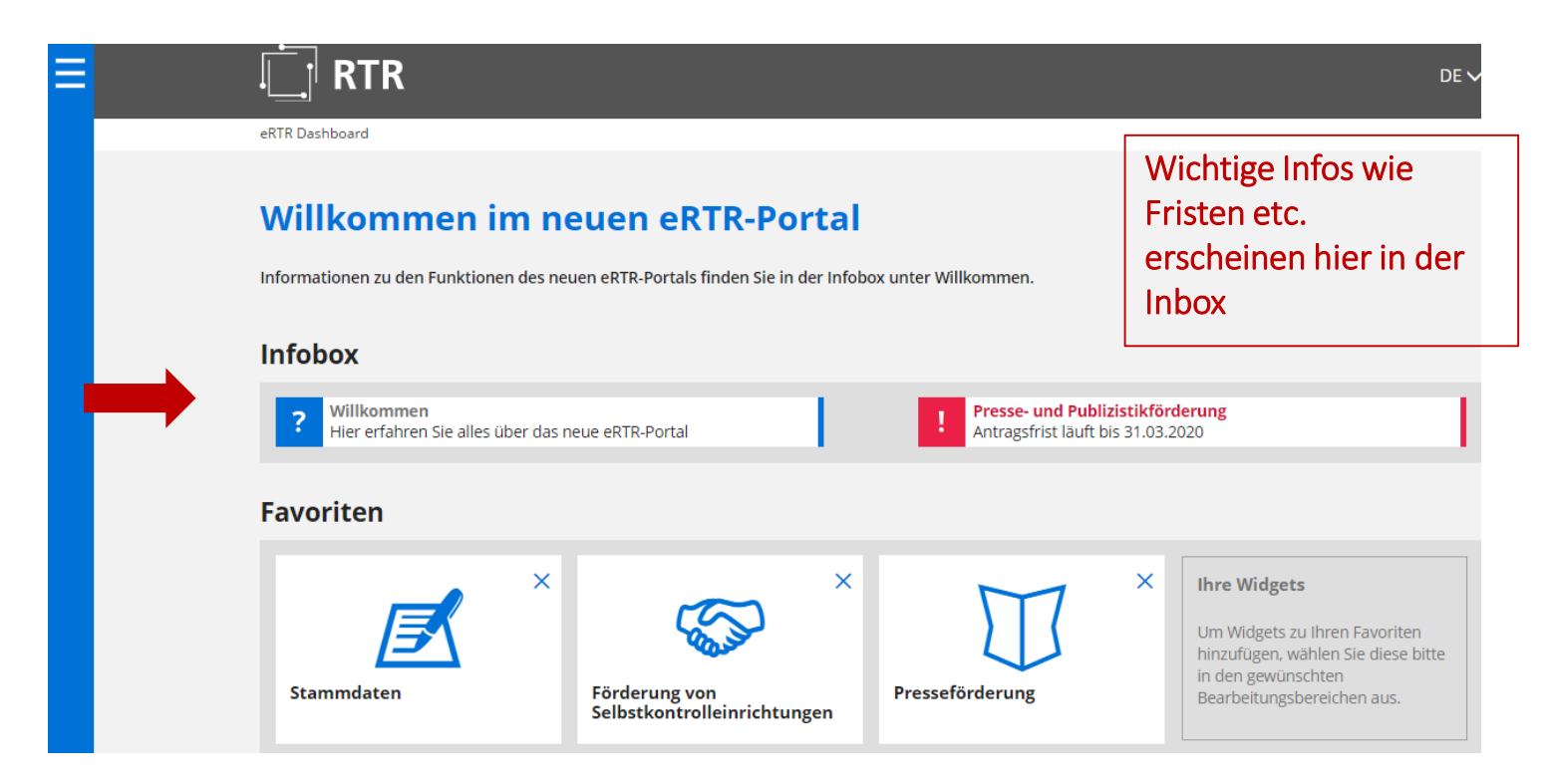

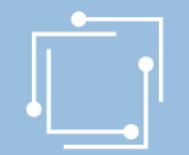

#### eRTR-Portal – Favoriten **Navigation** öffnen um **RTR** Ξ  $DE$ **Widgets** hinzuzufügen eRTR Dashboard Willkommen im neuen eRTR-Portal Informationen zu den Funktionen des neuen eRTR-Portals finden Sie in der Infobox unter Willkommen. **Infobox** Presse- und Publizistikförderung Willkommen **Widgets** Hier erfahren Sie alles über das neue eRTR-Portal Antragsfrist läuft bis 31.03.2020 entfernen **Favoriten Dashboard** X × X **Ihre Widgets** personalisieren Um Widgets zu Ihren Favoriten hinzufügen, wählen Sie diese bitte in den gewünschten **Stammdaten** Förderung von Presseförderung Bearbeitungsbereichen aus. Selbstkontrolleinrichtungen

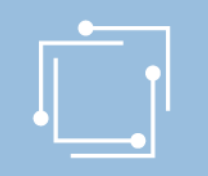

## eRTR-Portal – Navigation

Navigation zum Anwählen von Funktionen

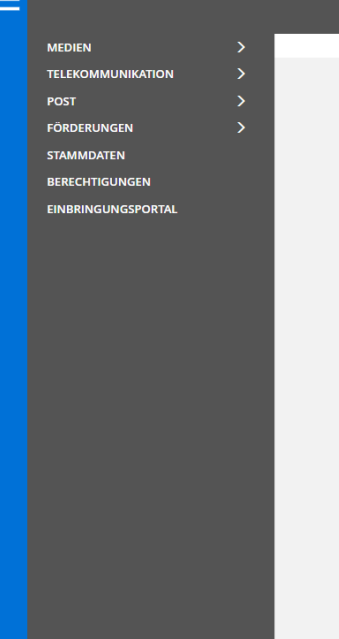

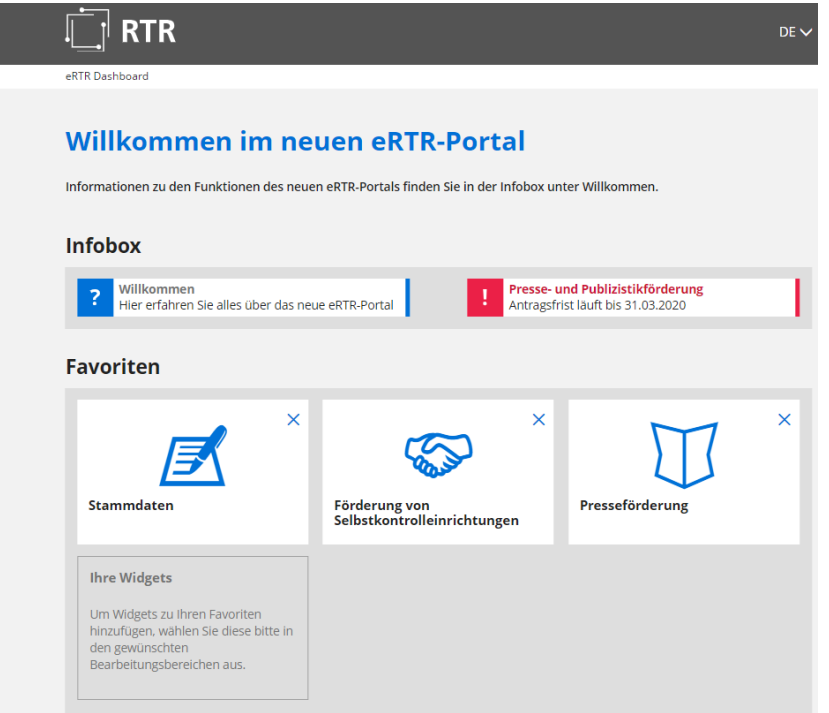

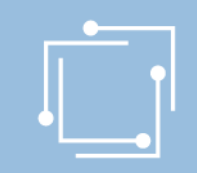

### eRTR - Förderansuchen

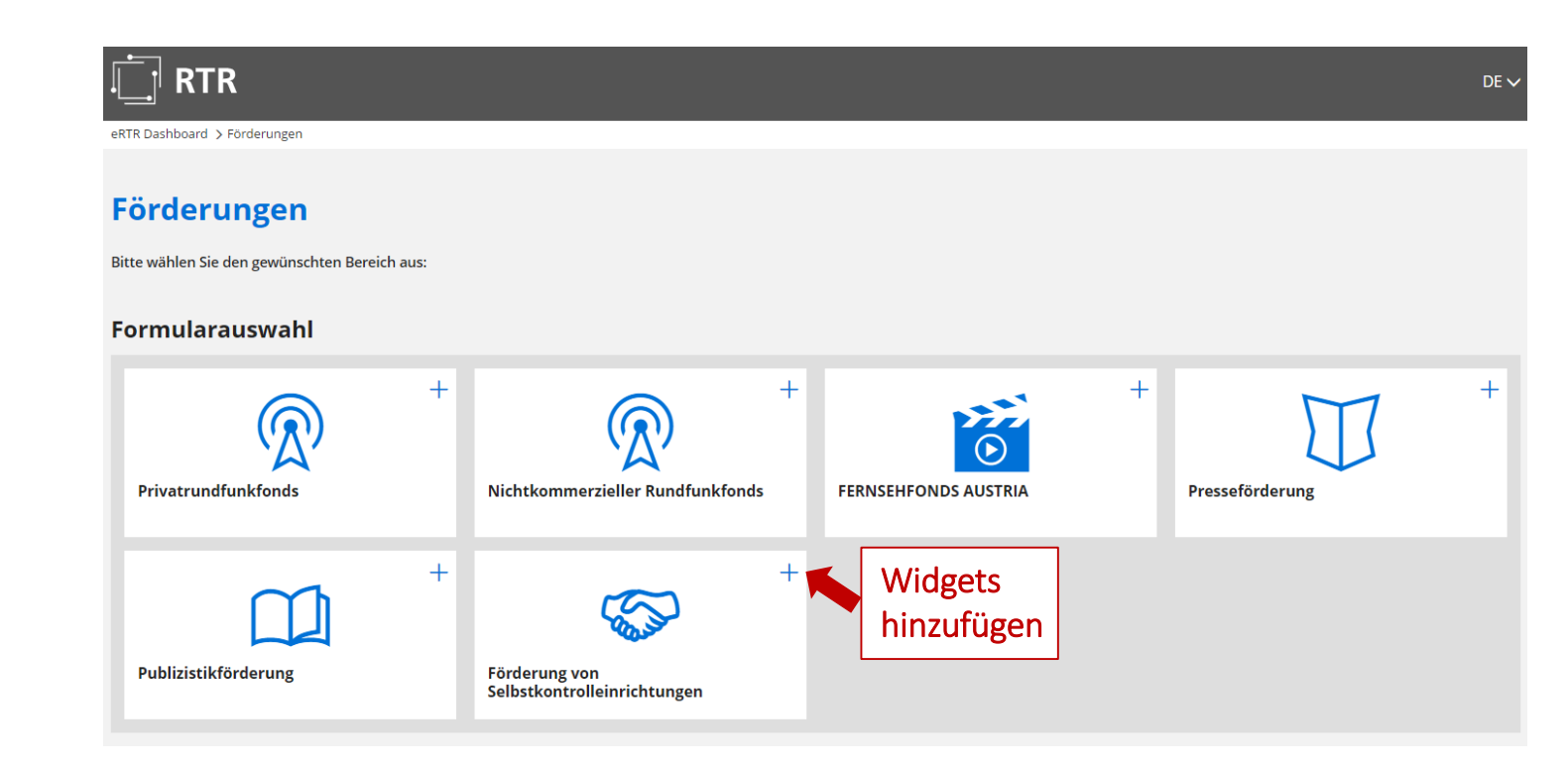

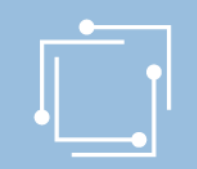

### eRTR - Intuitive Bedienung

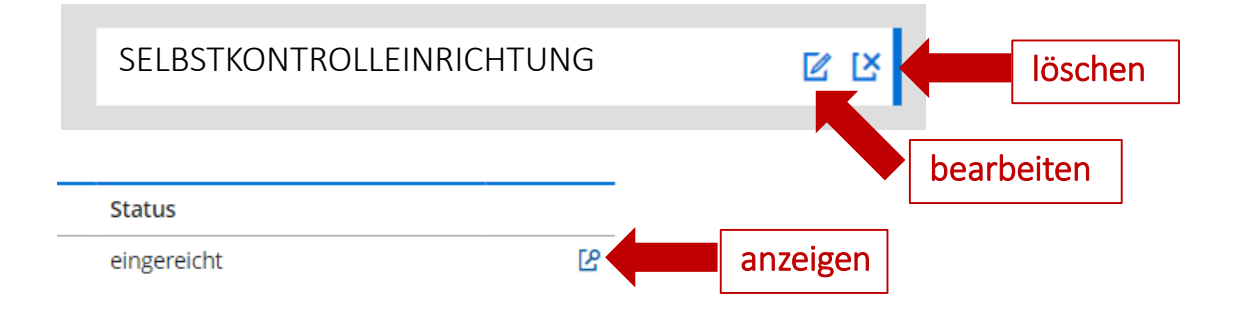

### **Vorlage**

Erstellen und bearbeiten Sie hier eine Vorlage für Ihr Ansuchen um Fö Erstellung des Ansuchens anzulegen und jährlich zu aktualisieren.

Neue Vorlage erstellen

Aktion neues Dokument

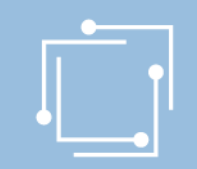

## eRTR - Intuitive Bedienung

Info, in welchem Abschnitt Sie sich gerade befinden. Abschnitt überspringen – NEIN Abschnitt zurückspringen – JA

1. Vorlage Daten

2. Kontrolle

3. Abschluss

Folgende Angaben fehlen oder sind fehlerhaft:

◆ Das Feld "Name der Vorlage" ist ein Pflichtfeld. Bitte geben Sie einen Wert ein!

**●** Das Feld "IBAN" ist ein Pflichtfeld. Bitte geben Sie einen Wert ein!

**O** Das Feld "Förderwerber ist ident mit Herausgeber" ist ein Pflichtfeld. Bitte geben Sie einen Wert ein!

**●** Das Feld "Name" ist ein Pflichtfeld. Bitte geben Sie einen Wert ein!

Name \*

Begleitende Hilfstexte \* = Feld muss ausgefüllt sein

11 Handbuch Selbstkontrolleinrichtungen und Vereinigung der Leseförderung

Fehlerhinweise

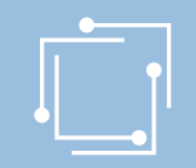

### eRTR - Optimiert auf für mobile Endgeräte

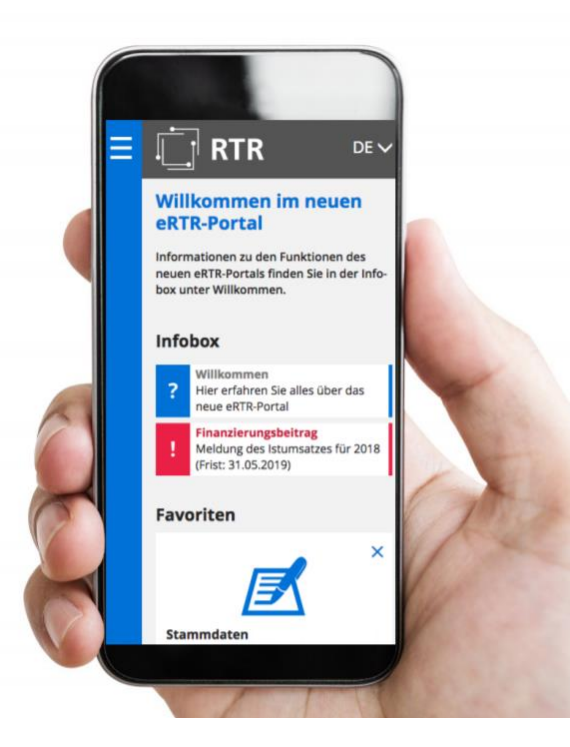

## eRTR - Stammdaten auf Dashboard einrichten

**MEDIEN TELEKOMMUNIKATION POST FÖRDERUNGEN STAMMDATEN BERECHTIGUNGEN EINBRINGUNGSPORTAL** 

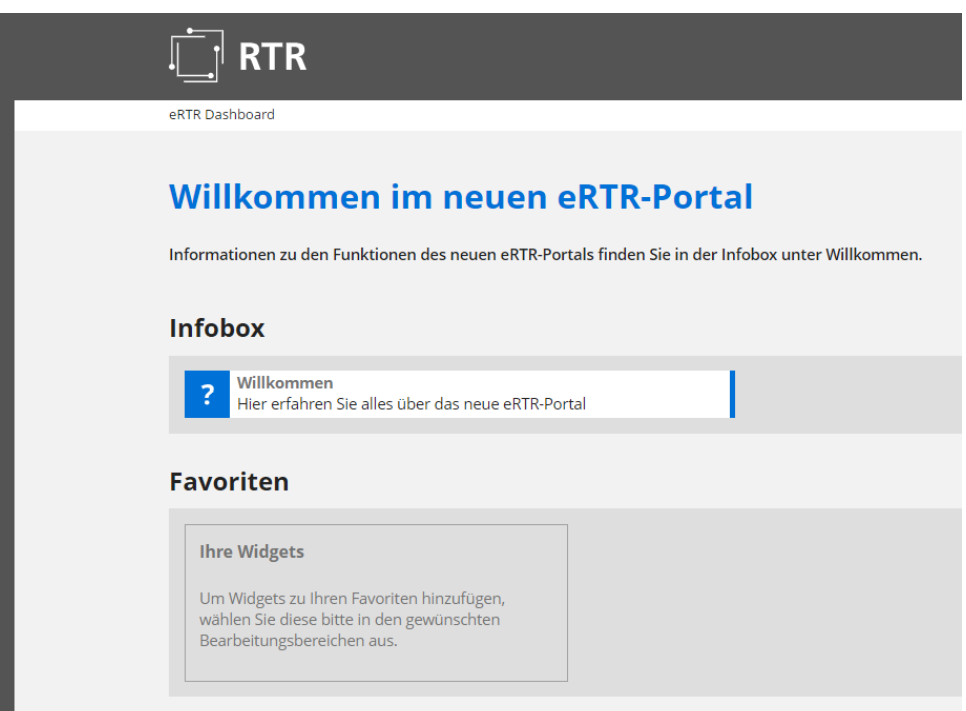

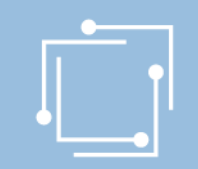

## eRTR - Stammdatenverwaltung

### **Stammdaten**

Die zentrale Stammdatenverwaltung der RTR-GmbH dient dazu, dass Ihre Firmendaten nur einmalig angelegt werden und diese für jede weitere Nutzung von Anwendungen der RTR-GmbH verwendet werden können. Somit werden allfällige Änderungen Ihrer Firmendaten automatisch für alle Bereiche gespeichert. Eine Aktualisierung Ihrer Stammdaten ist daher bei jeder Änderung erforderlich. Eine Ersteingabe Ihrer Firmendaten ist von Seiten der RTR-GmbH bereits erfolgt.

Bitte überprüfen Sie die bestehenden Einträge auf Richtigkeit und ergänzen diese gegebenenfalls bzw. entfernen Sie obsolete Benutzerinnen und Benutzer aus der Stammdatenverwaltung.

Ihre Firmen- und Personendaten können Sie mit diesem Formular einsehen bzw. bearbeiten:

Stammdatenformular

Ihre bisher eingereichten Stammdatenformulare der letzten zwei Jahre finden Sie hier aufgelistet:

 $\Box$ 

Wenn Sie diese Seite zu den Favoriten am Dashboard hinzufügen wollen, klicken Sie auf das + im Icon:

#### **Formularauswahl**

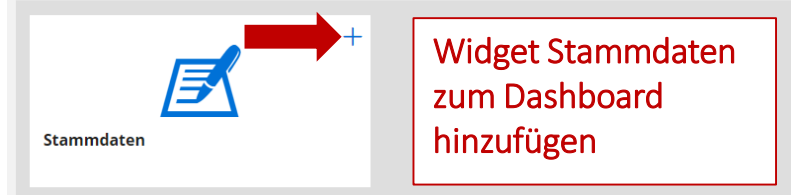

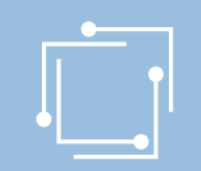

### Schritt 1: Stammdaten anlegen

- Initialaufwand für den ersten Hauptbenutzer
- 1 x anlegen und für ALLE Applikationen/Förderansuchen nutzen
- Unabhängig vom Ansuchen bis zum Absenden aktualisierbar

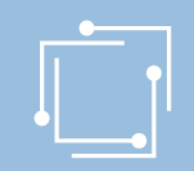

### Schritt 1: Stammdaten anlegen

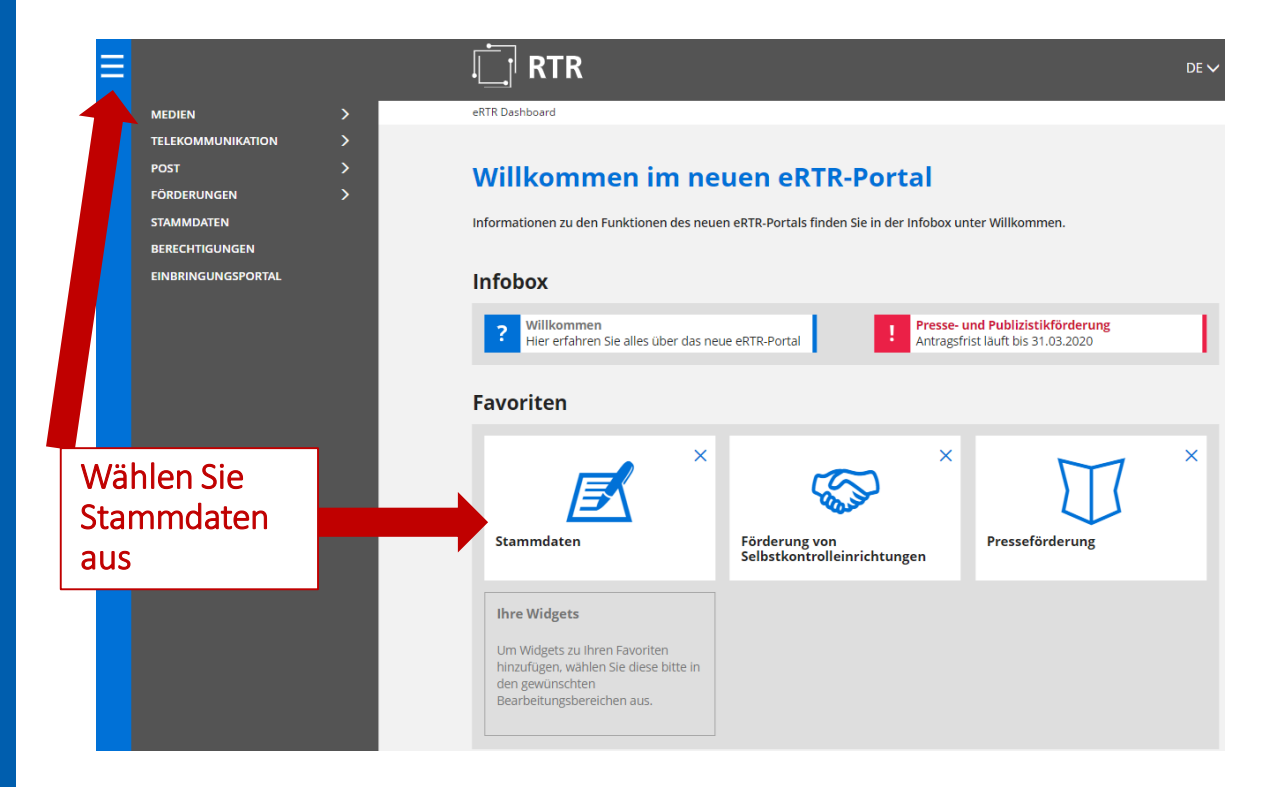

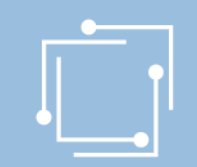

### Schritt 1: Stammdaten anlegen

### **Stammdaten**

Die zentrale Stammdatenverwaltung der RTR-GmbH dient dazu, dass Ihre Firmendaten nur einmalig angelegt werden und diese für jede weitere Nutzung von Anwendungen der RTR-GmbH verwendet werden können. Somit werden allfällige Änderungen Ihrer Firmendaten automatisch für alle Bereiche gespeichert. Eine Aktualisierung Ihrer Stammdaten ist daher bei jeder Änderung erforderlich. Eine Ersteingabe Ihrer Firmendaten ist von Seiten der RTR-GmbH bereits erfolgt.

Bitte überprüfen Sie die bestehenden Einträge auf Richtigkeit und ergänzen diese gegebenenfalls bzw. entfernen Sie obsolete Benutzerinnen und Benutzer aus der Stammdatenverwaltung.

Ihre Firmen- und Personendaten können Sie mit diesem Formular einsehen bzw. bearbeiten:

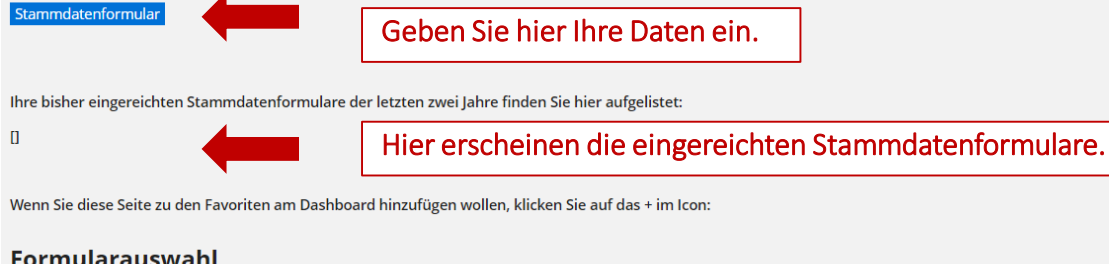

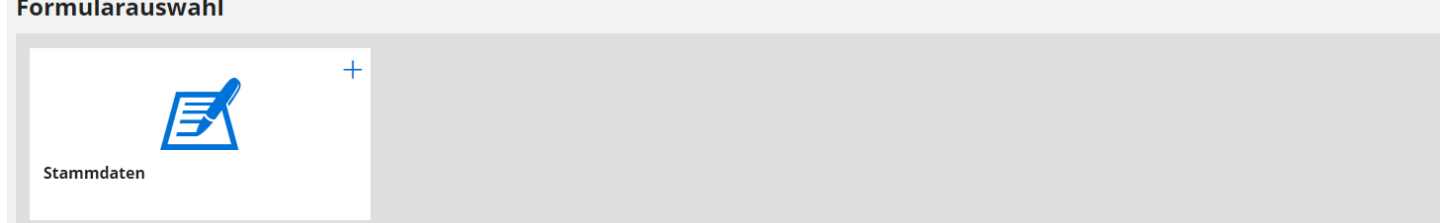

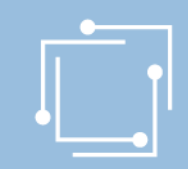

### Schritt 1: Stammdaten - Unternehmen

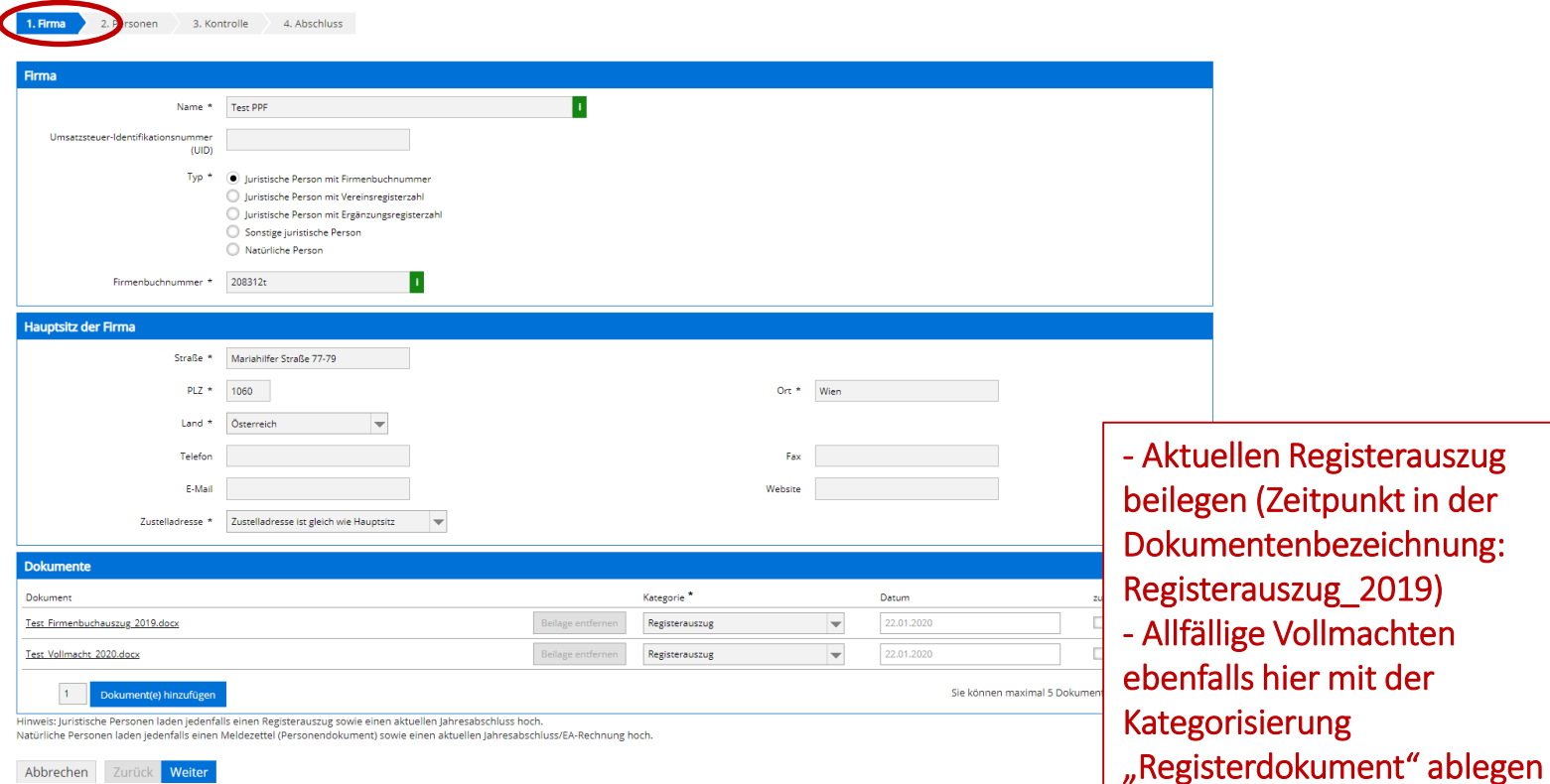

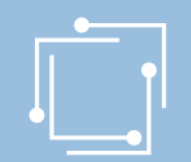

### Schritt 1: Stammdaten - Personen

### Stammdatenformular

#### Hinweise:

Um Änderungen zu speichern, müssen Sie mit der Schaltfläche "Weiter" unten am Formular bis zur letzten Seite gehen und dann die Schaltfläche "Senden" klicken. Den Zugang von Personen zum eRTR-Portal können Sie anschließend über das Menü "Berechtigungen" festlegen.

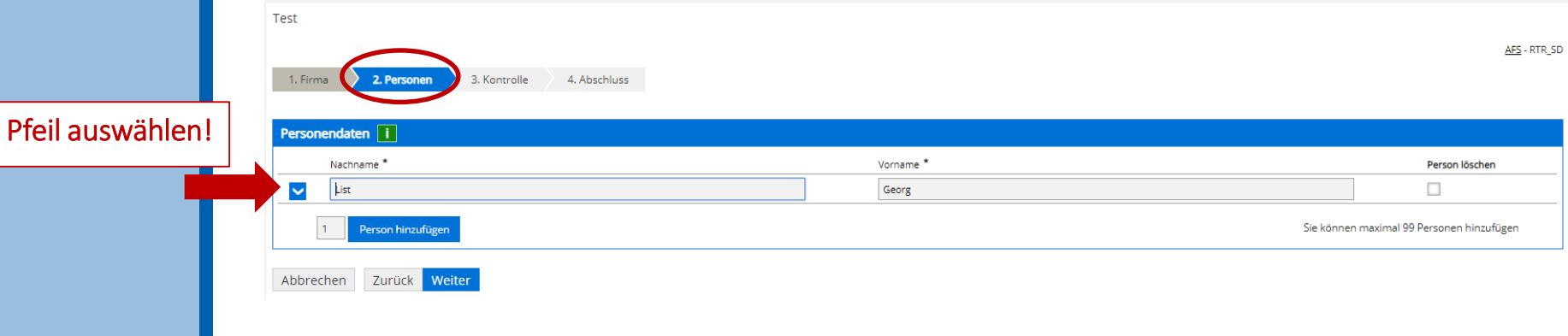

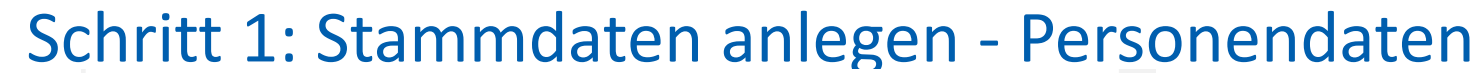

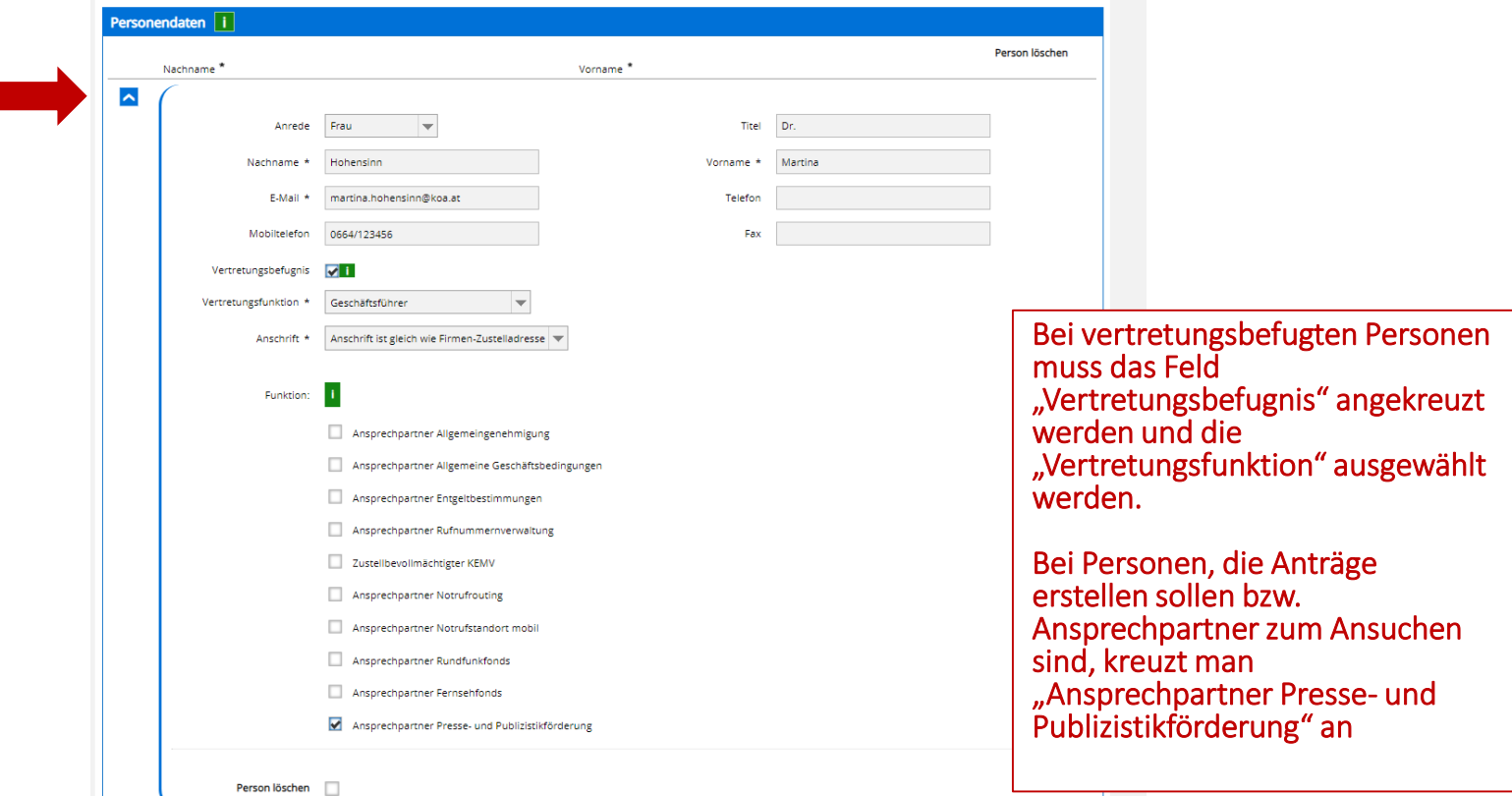

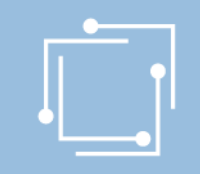

## Schritt 1: Stammdaten anlegen – Kontrolle und Abschluss

#### Hinweise:

Um Änderungen zu speichern, müssen Sie mit der Schaltfläche "Weiter" unten am Formular bis zur letzten Seite gehen und dann die Schaltfläche "Senden" klicken. Den Zugang von Personen zum eRTR-Portal können Sie anschließend über das Menü "Berechtigungen" festlegen.

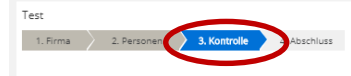

Bitte überprüfen Sie nun nochmals die unten stehenden Anzaben, Sollten Korrekturen notwendig sein, können Sie mit "Zurück" wieder zurückblättern. Wenn Ihre Anzaben korrekt und vollständig sind, können Sie die Antragsdaten

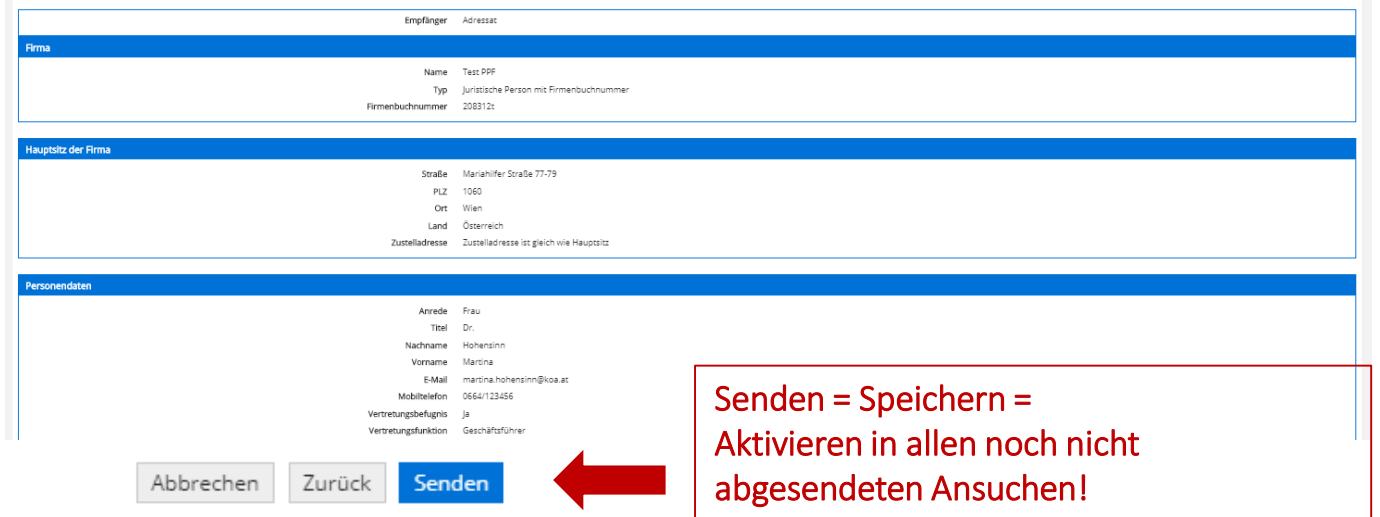

## Übersicht der Berechtigungen

### **RTR**

Ξ

#### eRTR Dashboard > Berechtigungen

#### **Berechtigungen**

Hier können Sie als Hauptbenutzerin bzw. Hauptbenutzer für jede Person in den Stammdaten den Zugriff zum eRTR-P

#### Bestehende Person bearbeiten

Nur Personen mit der Berechtigungsrolle "Hauptbenutzer" oder "Benutzer" können sich am Portal anmelden und hab einem "X" gekennzeichnet. Über den Button "Bearbeiten" können Sie die Einstellungen für jede Person ändern:

lauptbenutzer haben alle Rechte und können die Rechte anderer Personen verwalten Benutzer haben nur die ihnen zugewiesenen Rechte und keinen Zugriff zur Berechtigungsverwaltung.

#### Neue Person anleger

Möchten Sie eine neue Person anlegen, machen Sie dies bitte über die Personeneingabe im Stammdatenformular un

#### **Zu dan Stammdat**

#### Information der Person bei Änderung der Rechte

Erhält eine Person erstmalig Rechte für das Portal, wird diese Person automatisch per E-Mail über ihre Benutzerkennt

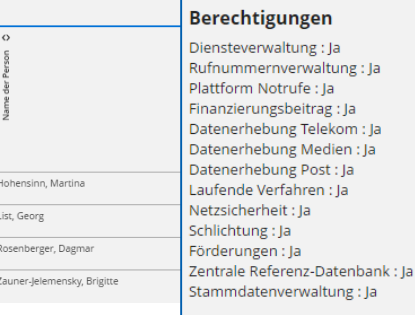

**Hauptbenutzer des Unternehmens** List, Georg

Hauptbenutzer kann jederzeit Änderungen vornehmen.

Allen Personen, die in den Stammdaten angeführt werden, können hier Berechtigungen zugewiesen werden!

Empfehlung der RTR: Rechte für Förderungen & Stammdatenverwaltungsrechte gemeinsam vergeben! Berechtigung ist für alle Personen, die in den Stammdaten aufscheinen, möglich!

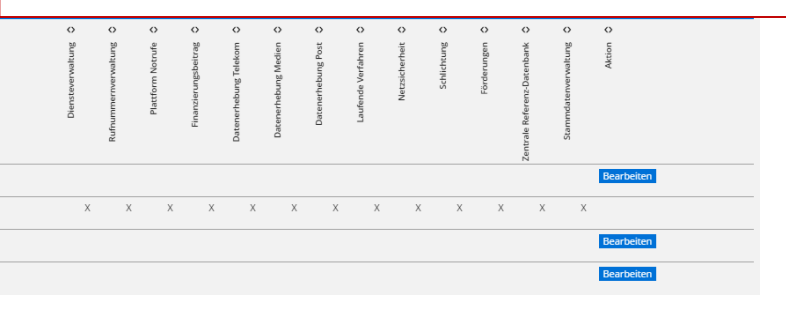

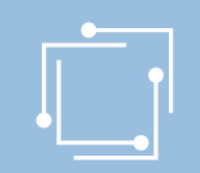

### Schritt 2: Ansuchen einreichen

- Einfacher
- Schneller
- Übersichtlicher
- Antragserstellung auf mobilen Endgeräten möglich
- Überblick über alle Ansuchen (auch Status)

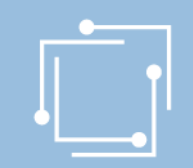

### Schritt 2: Ansuchen einreichen

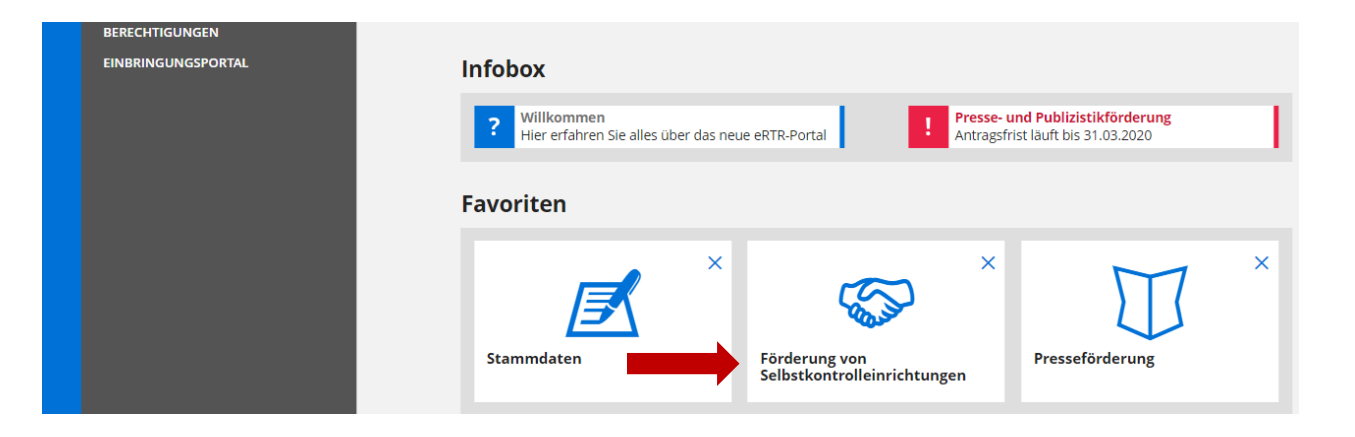

- Teaser "Förderung von Selbstkontrolleinrichtungen" für Formular "Selbstkontrolle im Bereich der Presse" und "Selbstkontrolle im Bereich der kommerziellen Kommunikation"
- Teaser "Presseförderung" für ZIS/Leseförderung

## Schritt 2: Ansuchen erstellen Selbstkontrolle

#### Förderung von Selbstkontrolleinrichtungen

Herzlich Willkommen im neuen eRTR-Portal für den Presserat und Werberat. HIER finden Sie die Schulungspräsentation zum neuen System.

#### Antragerstellung

Hier können Sie ein Ansuchen um Förderung der Selbstkontrolle im Bereich der Presse gemäß § 12a PresseFG 2004 oder ein Ansuchen um Förderung der Selbstkontrolle bei der kommerziellen Kommunikation gemäß § 33 KOG einbringen Ziel der Förderung ist die Gewährleistung der Unabhängigkeit dieser Einrichtung und die Sicherstellung der Wahrnehmung ihrer satzungsgemäßen Aufgaben sowie einer wirksamen Durchsetzung ihrer Entscheidungen und Beschlüsse.

Werberat: Die Förderungsvoraussetzungen sind aus § 33 KOG und aus den von den KommAustria veröffentlichten Richtlinien ersichtlich. Presserat: Die Förderungsvoraussetzungen sind aus § 12a des PresseFG 2004 und den Richtlinien für den Beobachtungszeitraum 2019 (Punkte 22 bis 26) ersichtlich.

Hier können Sie während der Einreichfristen neue Förderansuchen für Presserat und Werberat erstellen:

Vereinigung der Selbstkontrolle im Bereich der Presse (Presserat): Ansuchen können innerhalb der ersten drei Monate eines jeden Jahres eingebracht werden, die Einreichfrist für 2020 endet am 31. März 2020.

Vereinigung der Selbstkontrolle bei der kommerziellen Kommunikation (Werberat): Einreichfrist 1. Jänner bis 15. Februar; da der 15. Februar 2020 auf einen Samstag fällt, endet die Einreichfrist am Montag, dem 17. Februar 2

Der vollständige Antrag beinhaltet Daten aus den Stammdaten (diese werden aus den zentralen Stammdaten übernommen). Korrekturen der Stammdaten sind jederzeit möglich und können nur über die Stammdaten vorgenommen werden. Die Aktualisierung der Daten findet bis zum Absenden des Antrags automatisch bei jedem neuerlichen Öffnen des Antrags statt.

Selbstkontrolle im Bereich der kommerziellen Kommunikation Förderansuchen für 2020 (Frist: 17.02.2020)

Selbstkontrolle im Bereich der Presse örderansuchen für 2020 (Frist: 31.03.2020)

#### Weitere Informationen:

Presserat: § 12a des Presseförderungsgesetzes 2004 Presserat: Richtlinien für den Beobachtungszeitraum 2019 (Punkte 22 bis 26) Werberat: § 33 KOG Werberat: Richtlinien für die Vergabe von Mitteln aus dem Fonds zur Förderung der Selbstkontrolle bei der kommerziellen Kommunikation

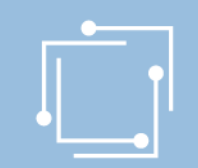

## Schritt 2: Ansuchen erstellen

• Ab hier sind alle drei Formulare identisch!

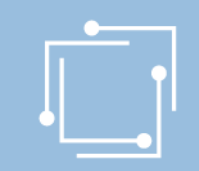

## Schritt 2: Ansuchen erstellen

### Name des Antrags ausfüllen

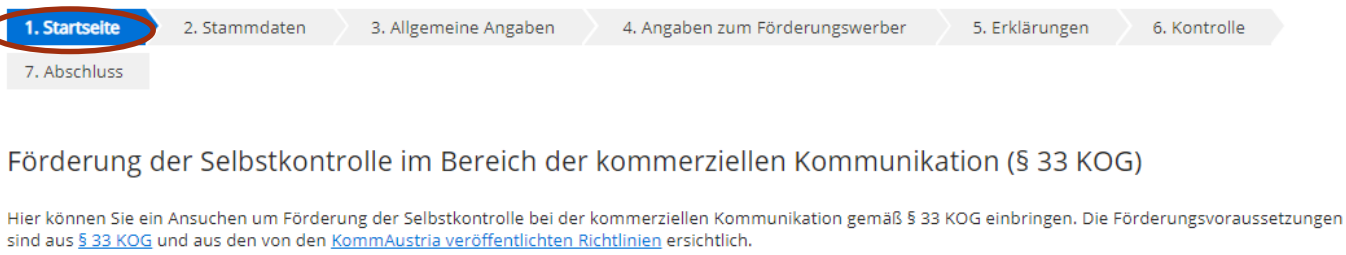

Zustimmungserklärung / Nutzungsbedingungen

Nutzungsbedingungen

#### Link zu den Nutzungsbedingungen

#### Bevollmächtigung

Hiermit bestätige ich vom Antragsteller für die Antragstellung und Bearbeitung der Förderung bevollmächtigt zu sein. Mit dem Klick auf die Schaltfläche "Weiter" akzeptieren Sie die aktuellen Nutzungsbedingungen für das eRTR-Portal und bestätigen die Bevollmächtigung zur Bearbeitung der Förderung.

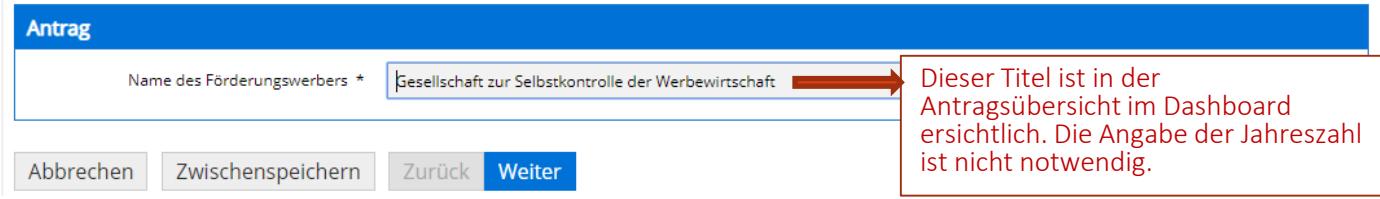

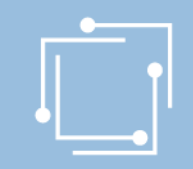

### Schritt 2: Ansuchen erstellen - Stammdaten

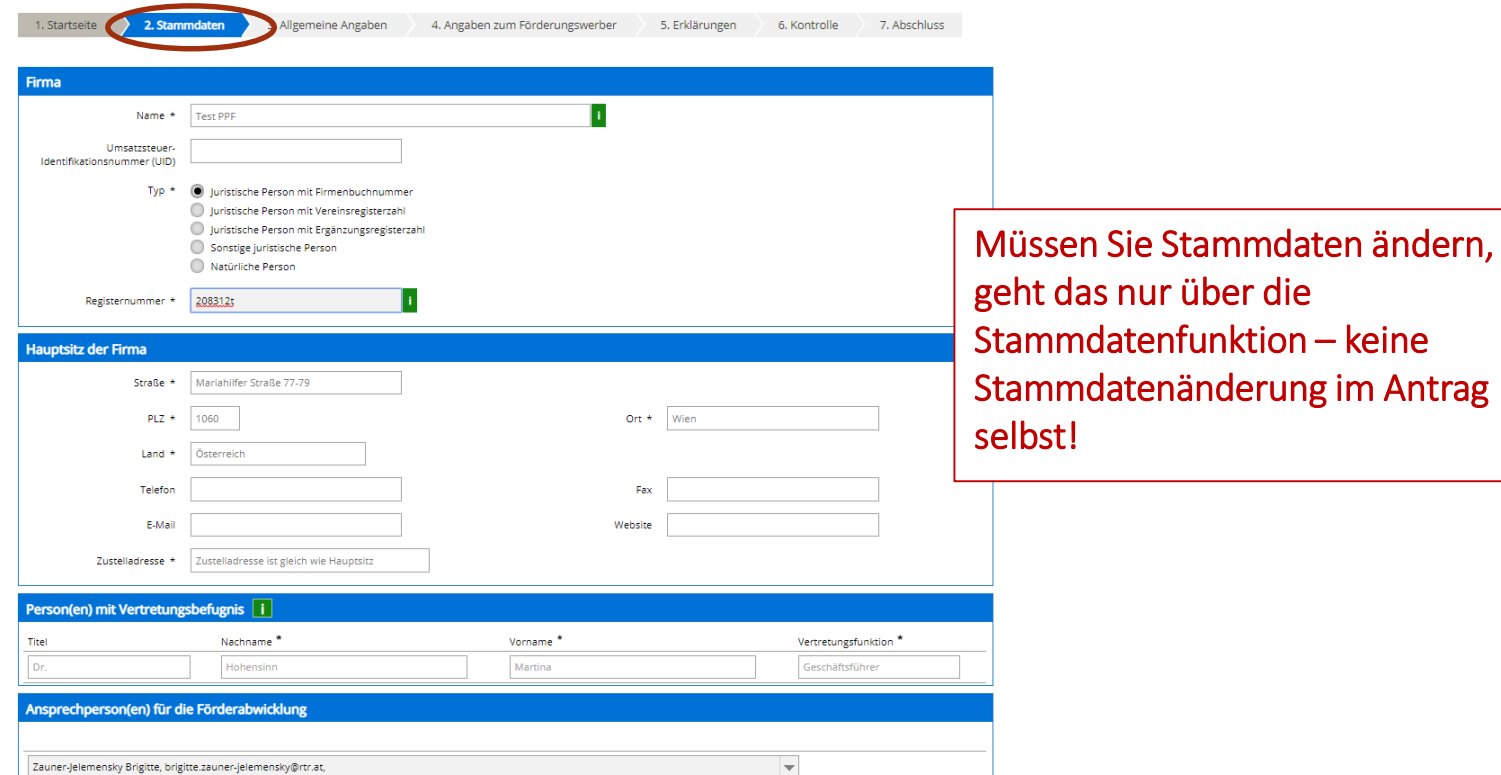

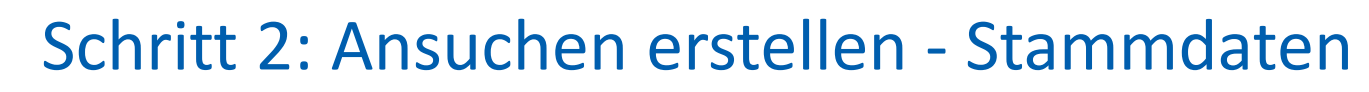

### Ansprechperson auswählen (verpflichtend!)

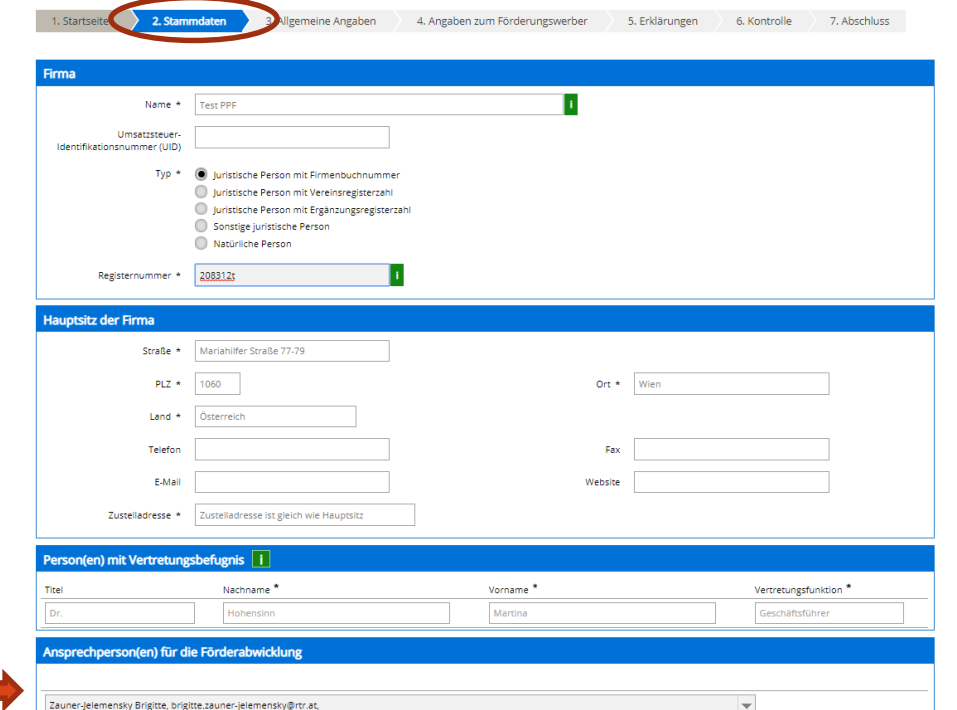

Vertragsrelevante Schreiben gehen nur an den erstgenannten Ansprechpartner für die Förderabwicklung.

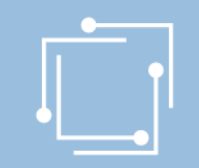

## Schritt 2: Ansuchen erstellen Allgemeine Angaben

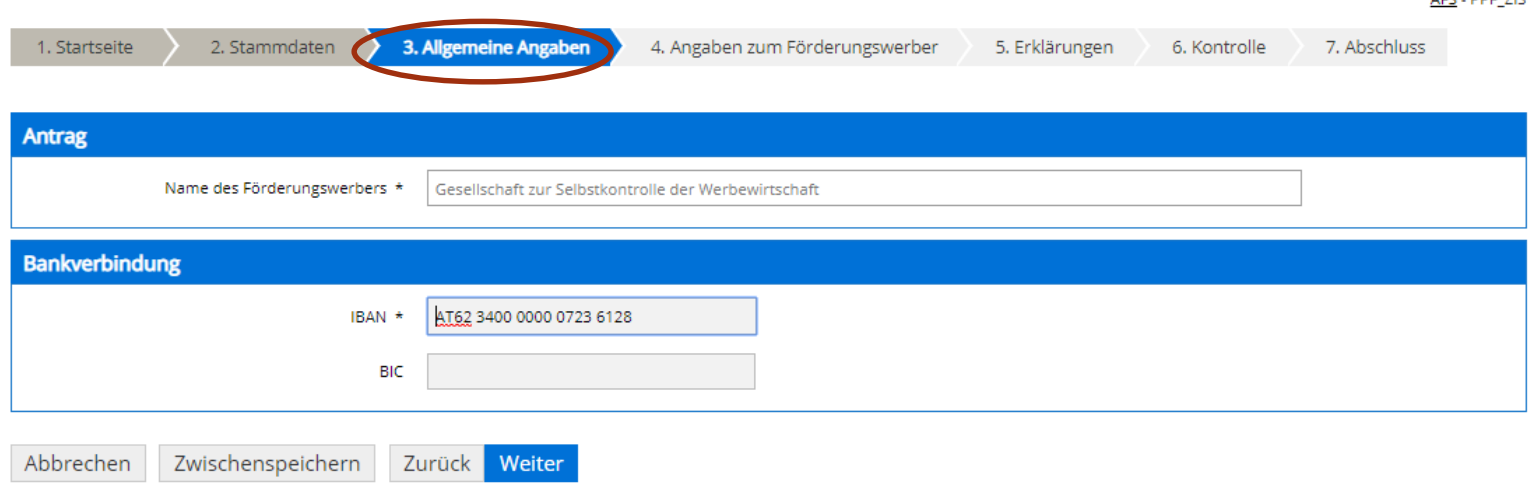

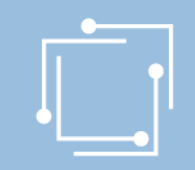

### Schritt 2: Ansuchen einreichen

### Kein Weiterklicken möglich, bis die Fehler behoben sind

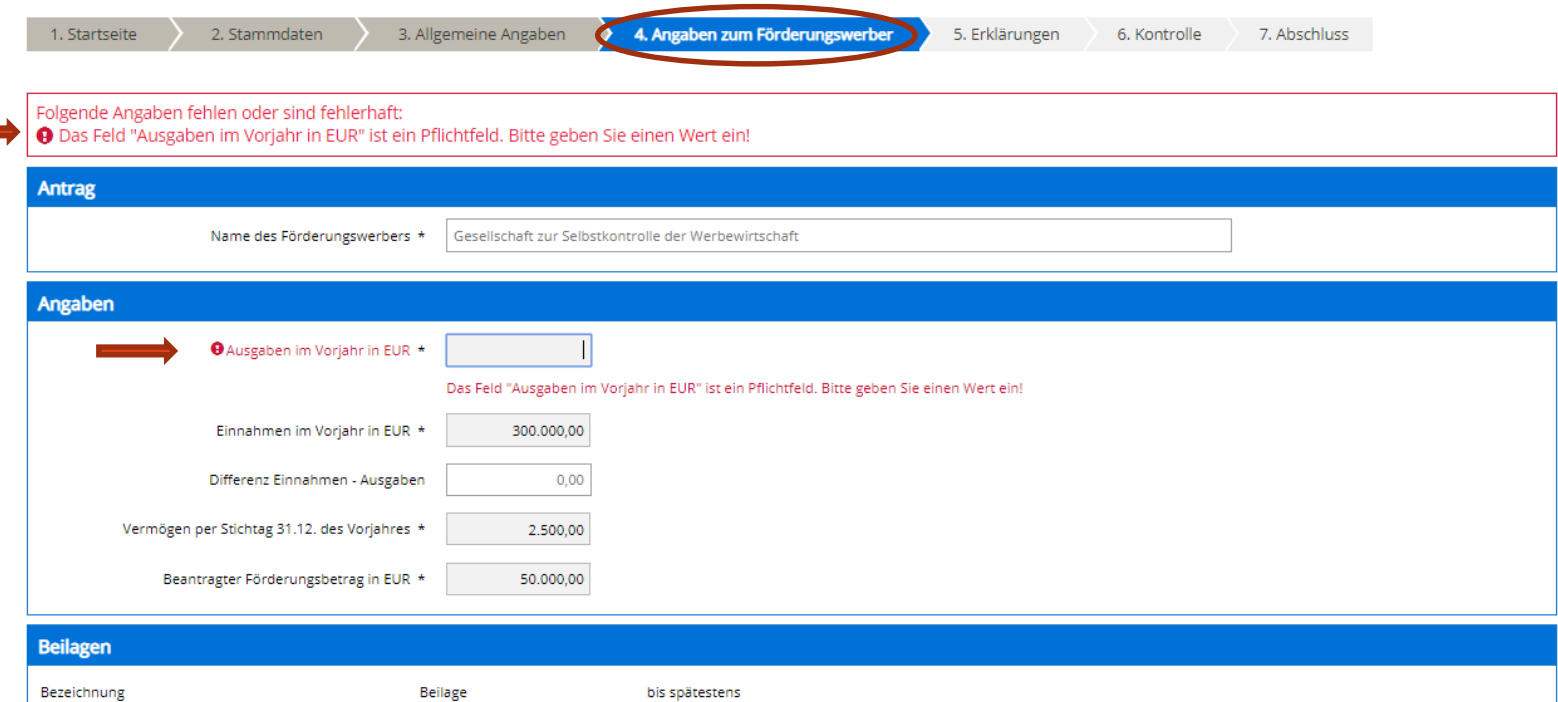

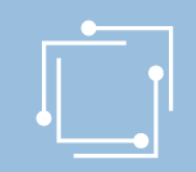

## Schritt 2: Ansuchen erstellen - Beilagenverzeichnis

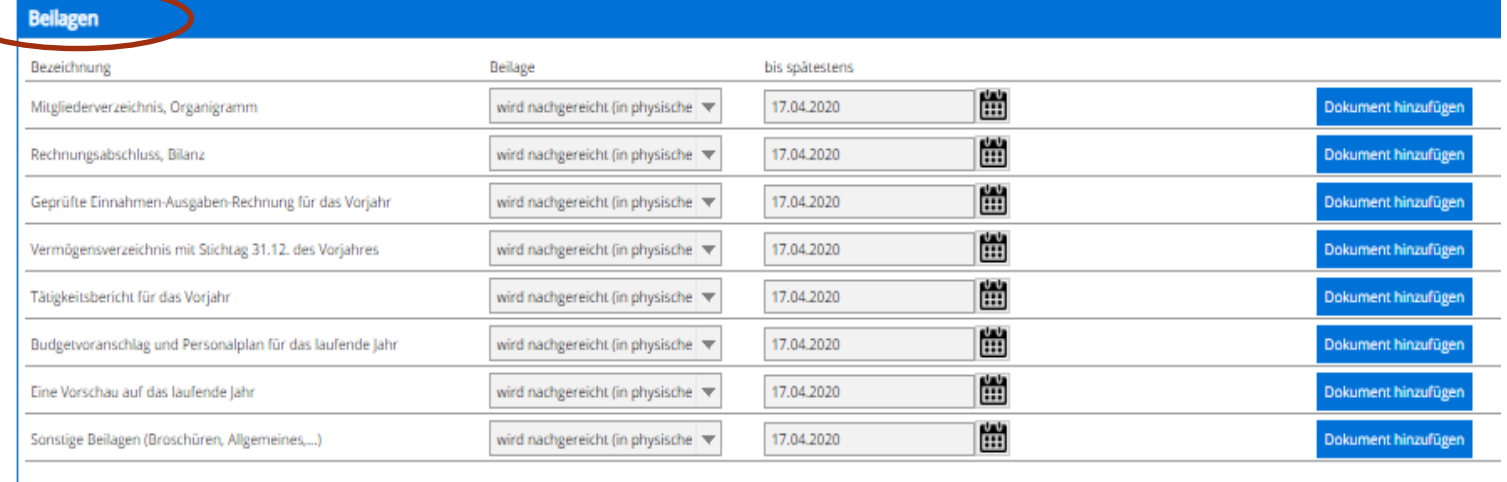

Zurück Zwischenspeichern Abbrecher

32 Handbuch Selbstkontrolleinrichtungen und Vereinigung der Leseförderung

Weiter

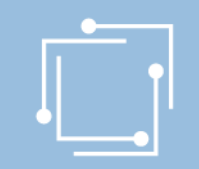

## Schritt 2: Ansuchen erstellen Erklärungen

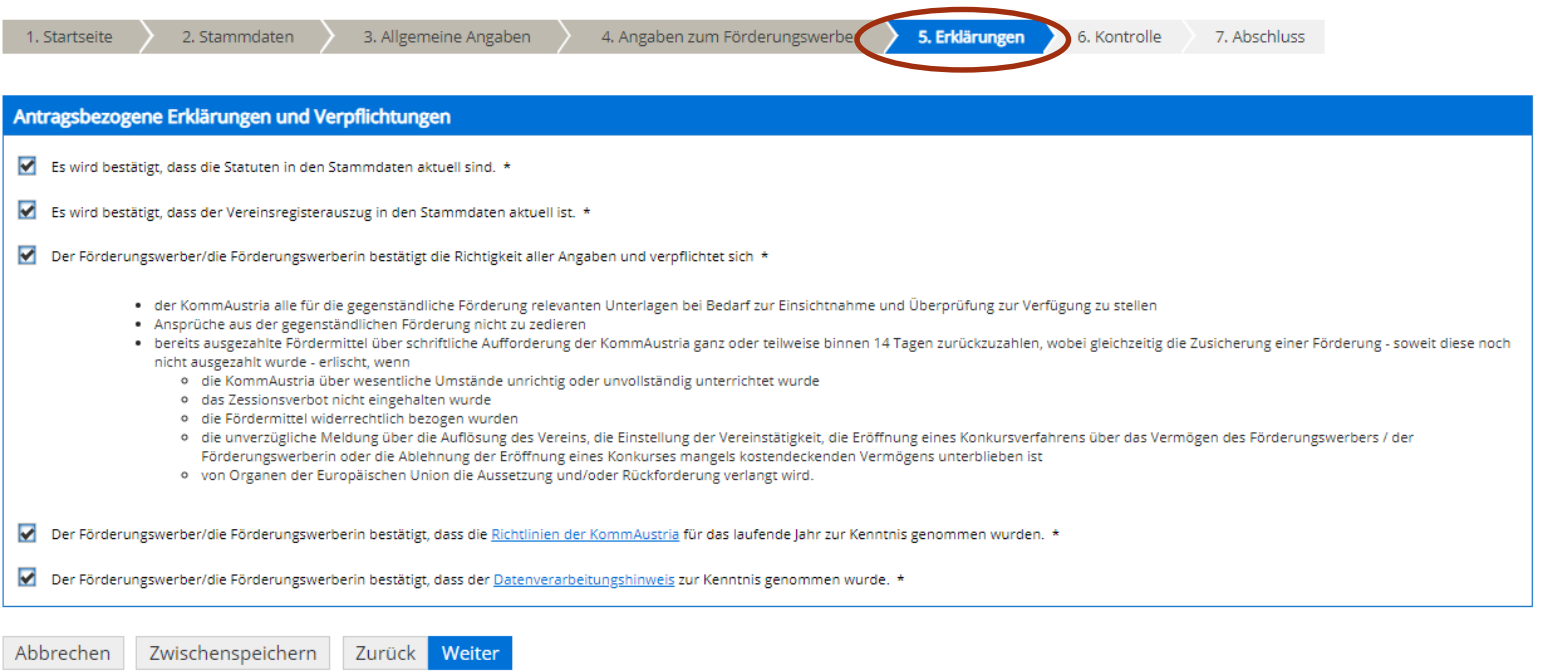

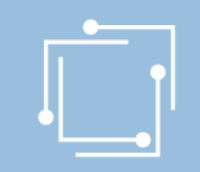

### Schritt 2: Ansuchen erstellen

### Bitte kontrollieren Sie Ihre Angaben vor dem Absenden

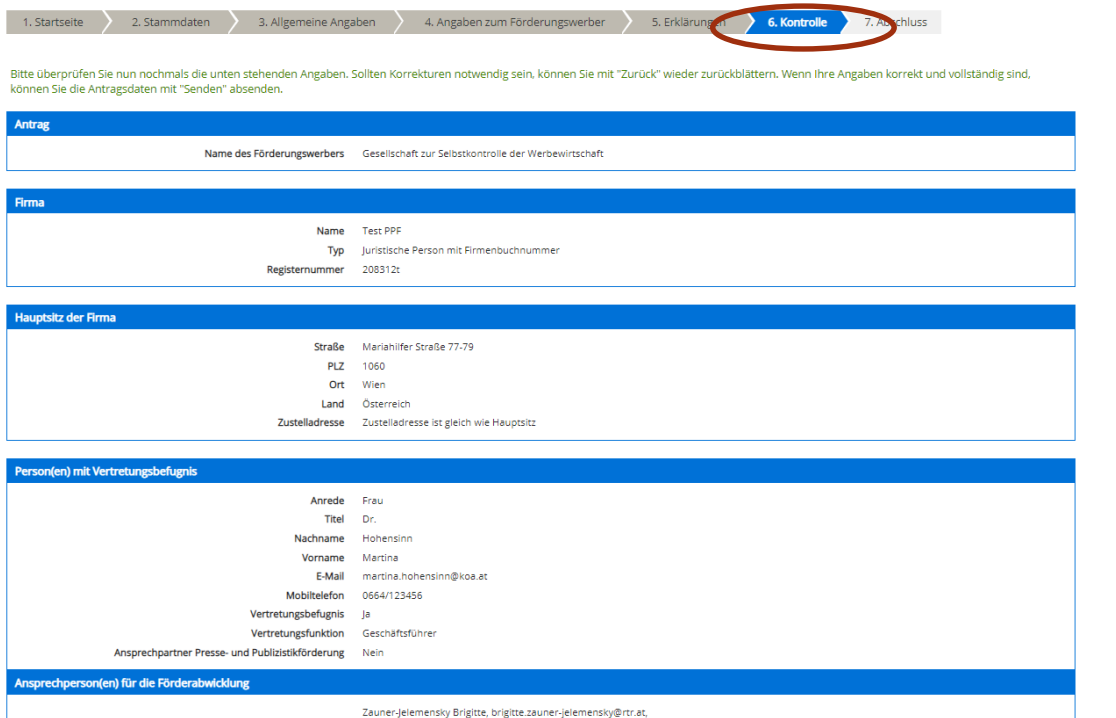

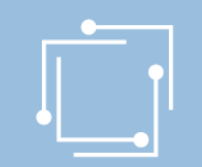

## Schritt 3 - Ansuchen einreichen Signieren mit Bürgerkarte oder Handy & absenden

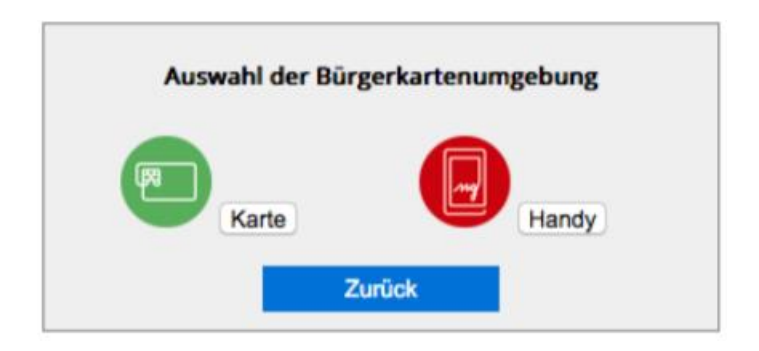

- "Signieren und Absenden" verwenden um eine Signatur anbringen und dann das Ansuchen abzuschicken.
- Bei Mehrfachsignaturen zunächst die Funktion "Signieren" wählen und erst bei der letzten Signatur "Signieren und Absenden".
- Signieren beinhaltet jeweils auch ein Zwischenabspeichern des Antrags.

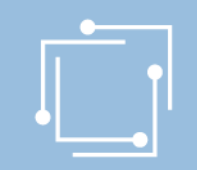

## Schritt 3: Ansuchen einreichen

### Abschluss - Eingangsbestätigung

#### **Abschluss**

Ihr Antrag wurde erfolgreich weitergeleitet.

#### Eingangsbestätigung

Datum, Uhrzeit 14.01.2020 um 18:16:58 Uhr

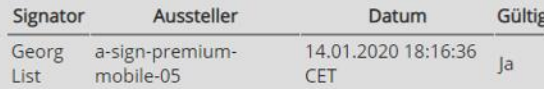

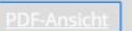

Sie können als Empfangsbestätigung die Daten des Formulars im PDF-Format anzeigen bzw. abspeichern.

Beenden

Sie haben das Formular fertig ausgefüllt und können hiermit zurückkehren.

### 36 Handbuch Selbstkontrolleinrichtungen und Vereinigung der Leseförderung

 $\mathbb{Z}$ 

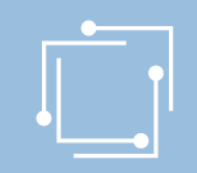

## Übersicht - Ansuchen inkl. Status

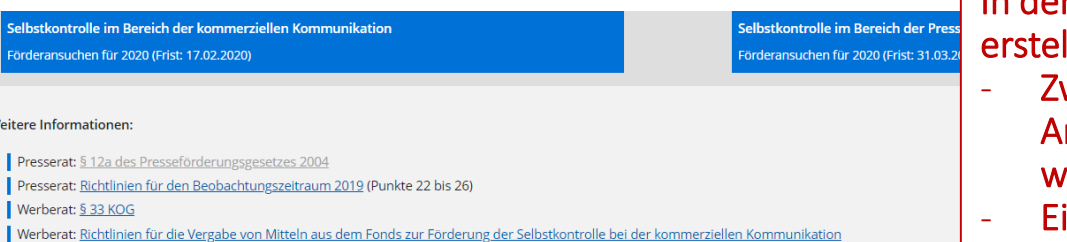

#### **Alle Ansuchen**

Vählen Sie einen Einreichtermin aus, um alle Ihre zugehörigen Ansuchen zu sehen.

In der Übersicht scheinen alle llten Ansuchen auf:

- wischengespeicherte Ansuchen können hier weiterbearbeitet werden
- ingereichte Ansuchen können angezeigt werden

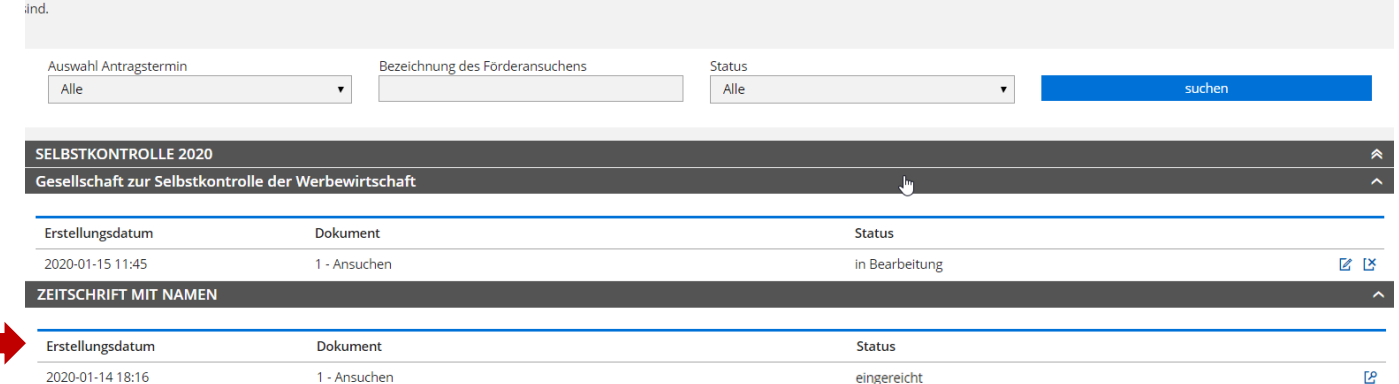

Jit den Filtermöglichkeiten können Sie die Anzeige auf die gewünschten Elemente einschränken. Während eines Antragstermins kann speziell die Filtermöglichkeit nach Status helfen, alle Anträge anzuzeigen, die noch in Bearbe

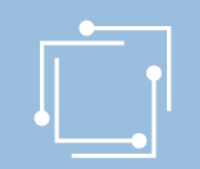

## Präsentation wird auf [www.rtr.at](http://www.rtr.at/) veröffentlicht

- Link wird per E-Mail an alle versendet.
- Richtlinien und Gesetze sind auf der Website abrufbar.
- Anregungen zur weiteren Verbesserung des Portals bitte an ppf2020@rtr.at

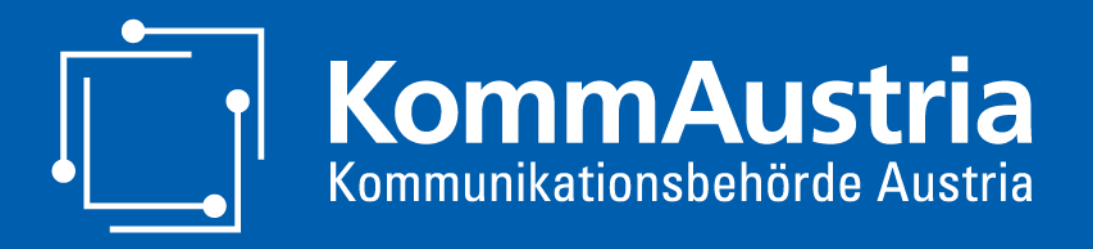

*Wir stehen für Wettbewerb und Medienvielfalt*

## Vielen Dank für Ihr Interesse und alles Gute für Ihr erstes Online-Ansuchen!